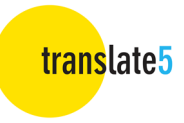

# translate5 - Handbuch zum Editor für Übersetzer und Lektoren

# Inhaltsverzeichnis

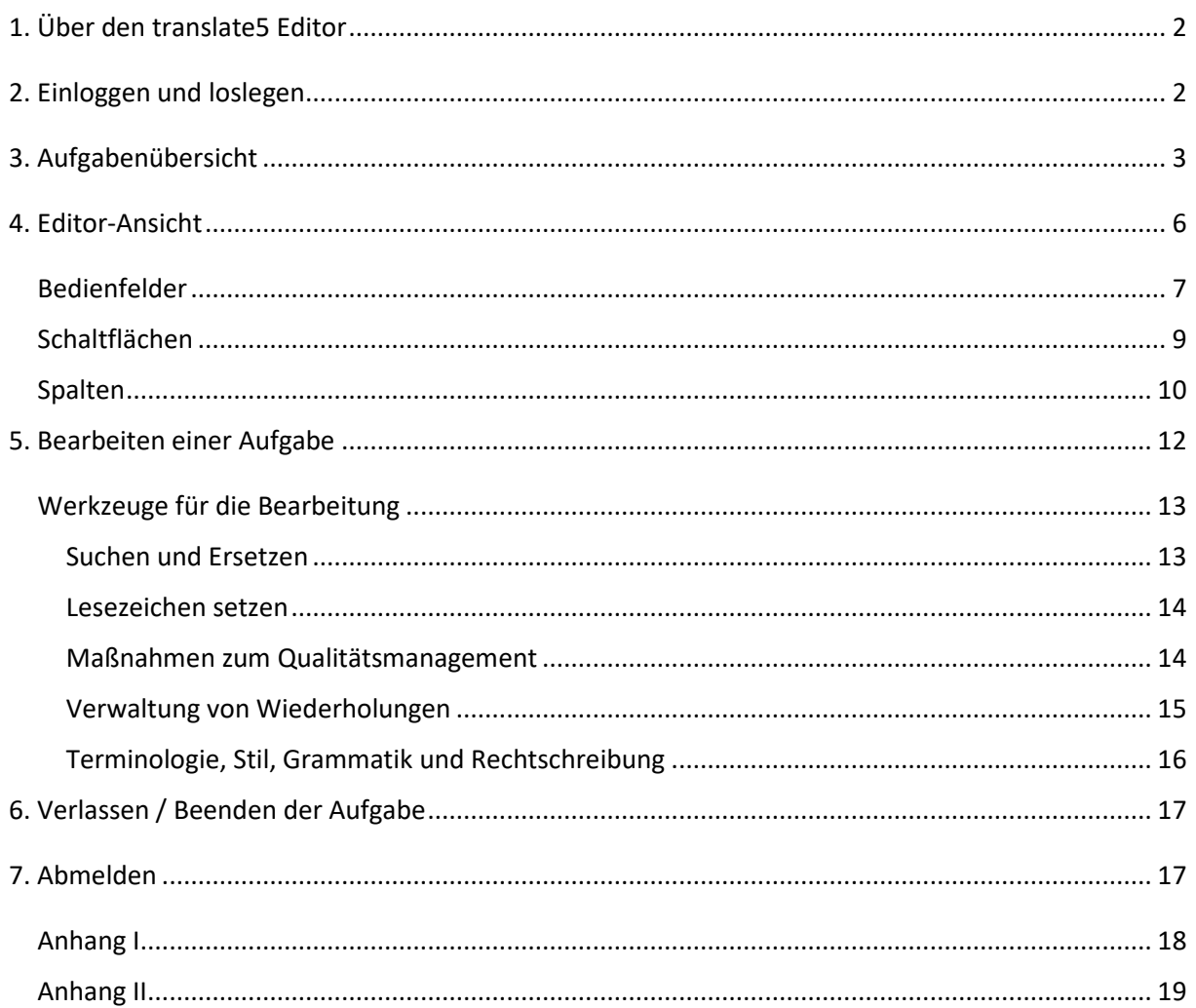

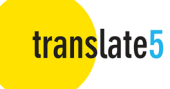

## 1. Über den translate5 Editor

Der translate5 Editor ist Teil des Open-Source-Übersetzungsmanagementsystems translate5. Er ermöglicht Ihnen, Dokumente online in Ihrem Browser zu übersetzen, zu prüfen und zu bearbeiten.

## 2. Einloggen und loslegen

Geben Sie Ihren Benutzernamen und Ihr Passwort ein und klicken Sie auf **Login** oder drücken Sie "Enter" auf Ihrer Tastatur.

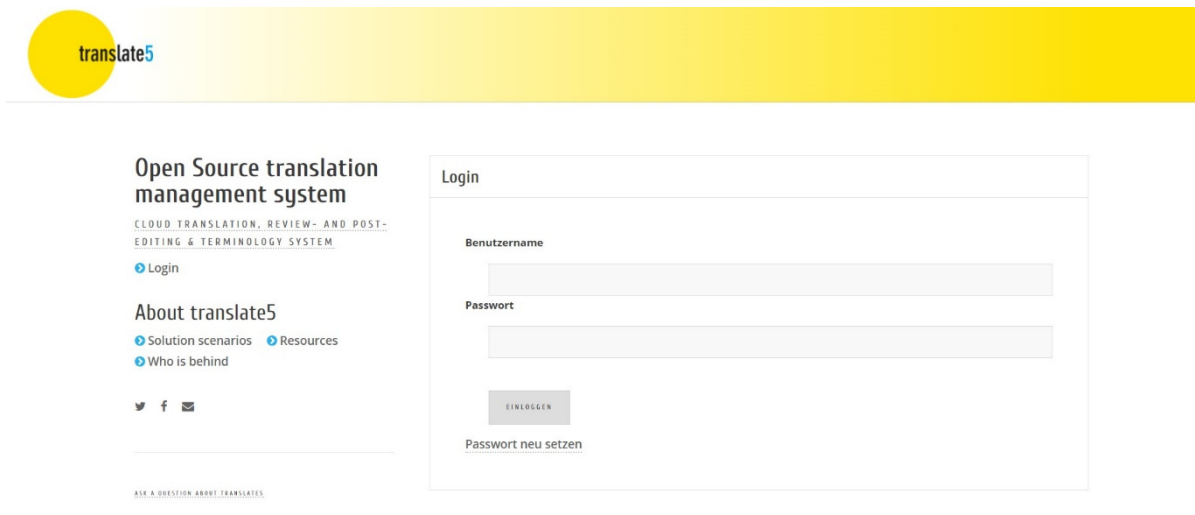

Sobald Sie angemeldet sind erscheint der Bildschirm **Aufgabenübersicht**.

Übrigens: Wenn Sie jemandem ein bestimmtes Segment einer bestimmten Aufgabe zeigen möchten, können Sie , während Sie das betreffende Segment bearbeiten, einfach die URL aus Ihrem Browser kopieren und sie an die Person senden, die Sie informieren möchten. Nach der Anmeldung öffnet translate5 dann das betreffende Segment in der entsprechenden Aufgabe - sofern der Benutzer das Recht hat auf die Aufgabe zuzugreifen.

translate5

## 3. Aufgabenübersicht

In der **Aufgabenübersicht** finden Sie eine Liste Ihrer Aufgaben und die dazugehörigen Spezifikationen.

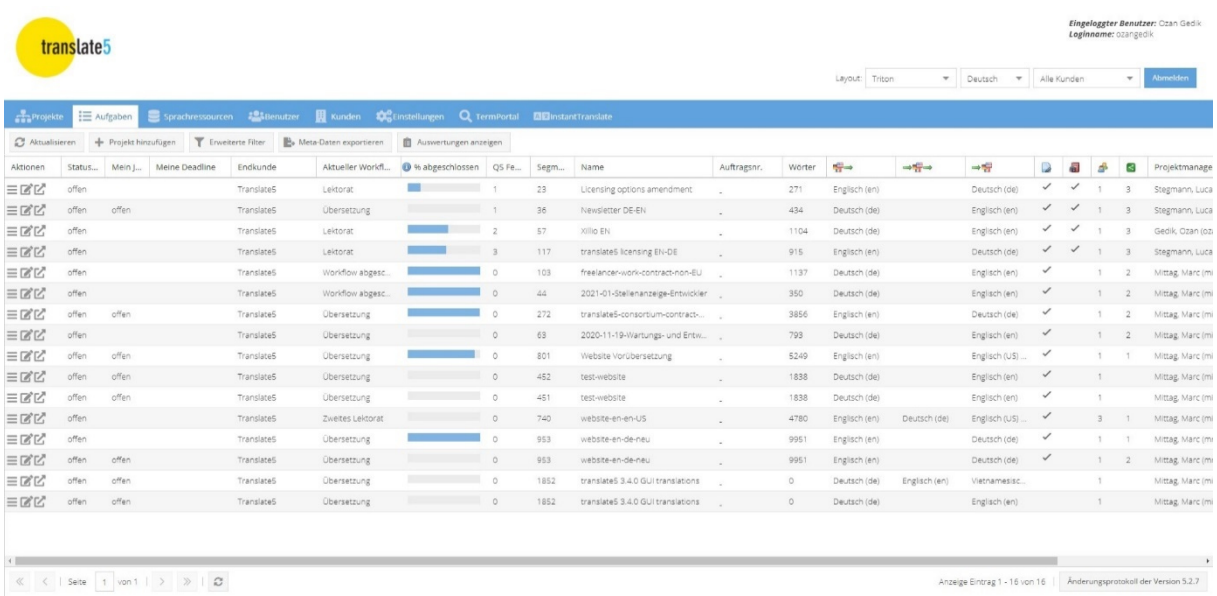

Die **Aufgabenübersicht** besteht aus den folgenden Spalten. Je nach Konfiguration Ihrer translate5-Instanz können einige dieser Spalten ausgeblendet oder sogar vollständig deaktiviert werden. Ausgeblendete Spalten können eingeblendet werden, indem Sie mit dem Mauszeiger auf die Kopfzeile einer Spalte fahren, in der erscheinenden Dropdown-Liste auf "Spalten" klicken und dann die betreffende Spalte aktivieren.

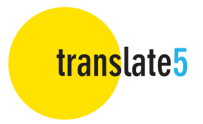

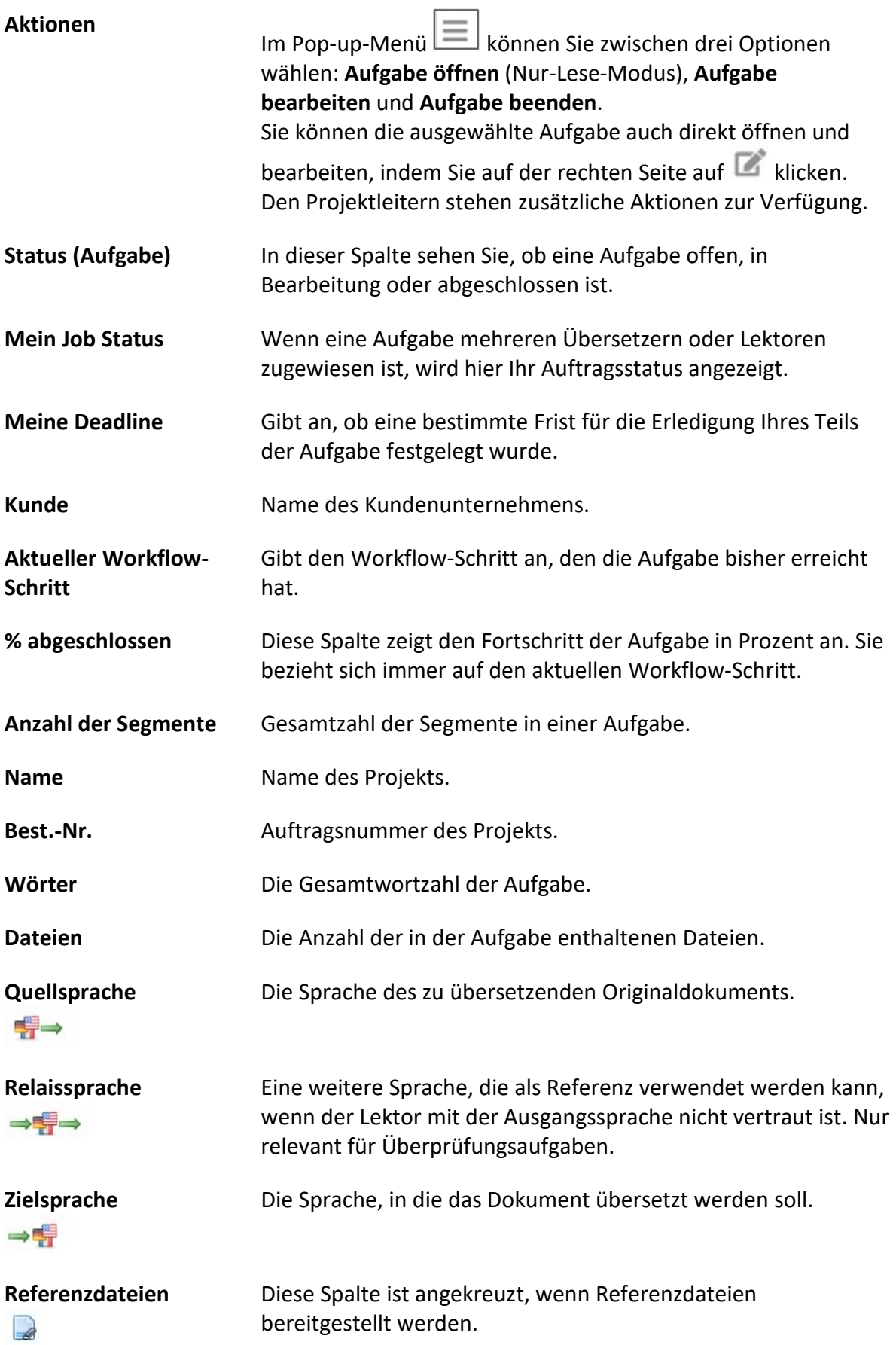

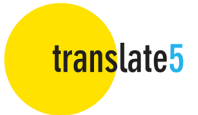

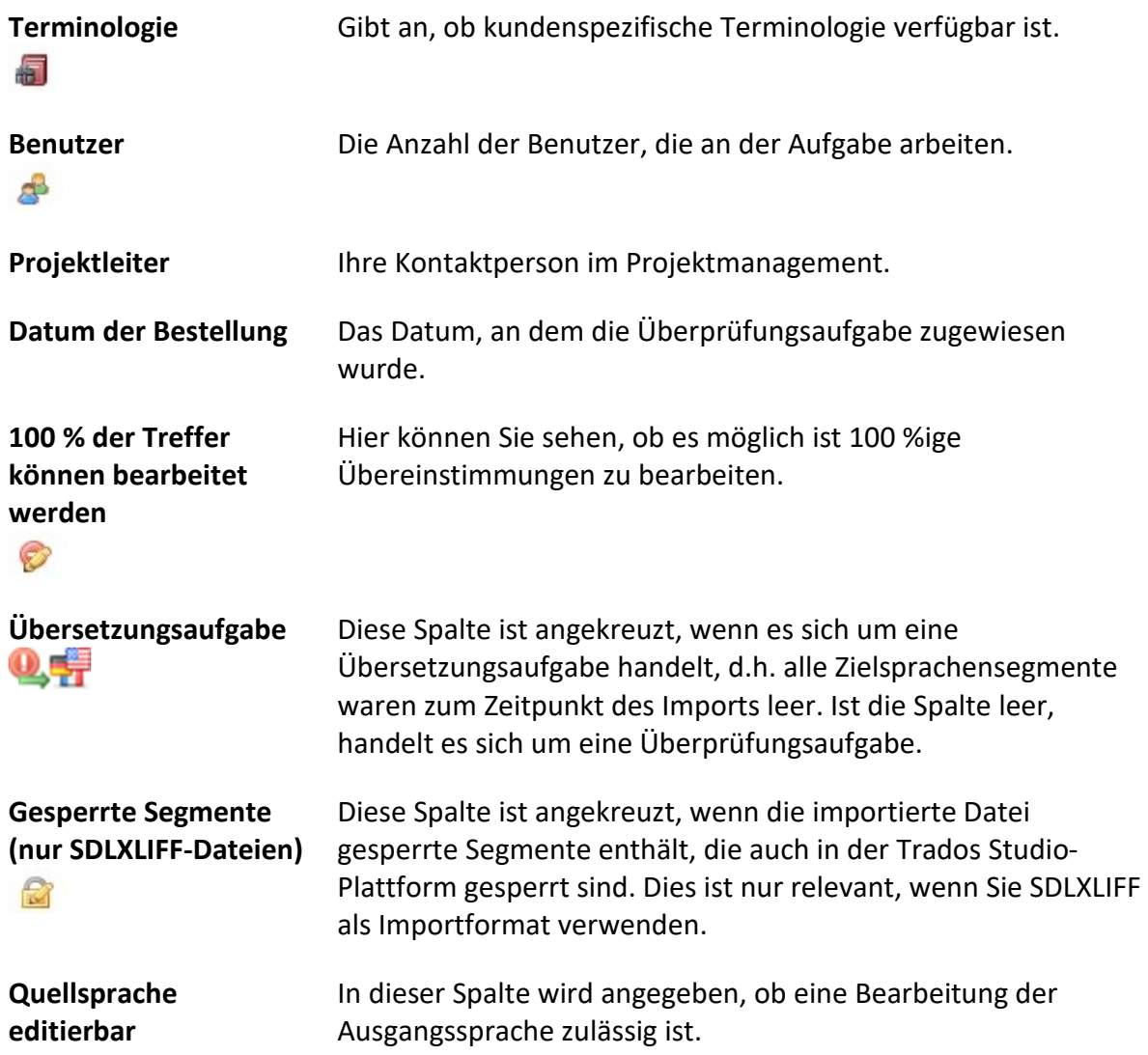

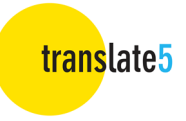

## 4. Editoransicht

Wählen Sie in der **Aufgabenübersicht** die Aufgabe aus, die Sie überprüfen möchten. Um diese zu öffnen, doppelklicken Sie entweder auf die Aufgabe oder gehen Sie zur Spalte

**Aktionen** und klicken Sie auf **Aufgabe bearbeiten** oder .

Sobald Sie Ihre Aufgabe geöffnet haben erscheint die **Editoransicht**.

Am oberen Rand des Editors (im Standard-Theme blau hinterlegt) sehen Sie Folgendes:

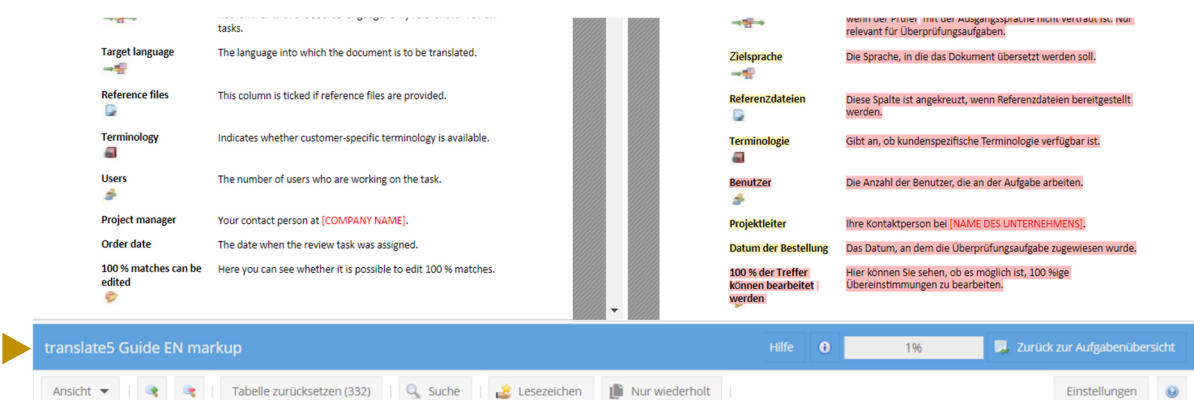

- **Aufgabe/Projektname**
- **Hilfe** Schaltfläche (klicken Sie hier, um das YouTube-Tutorial-Video aufzurufen)
- **Info** Symbol (zeigt Details zu Benutzer, Anmeldename und Aufgabenname)
- Statusleiste (zeigt den Fortschritt der Aufgabe in Prozent an)
- **Zurück zur Aufgabenliste** Schaltfläche (den Editor verlassen und zur **Aufgabenübersicht** zurückkehren)

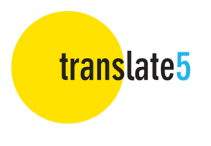

### Bedienfelder

Die Felder auf der linken und rechten Seite sowie am unteren Rand des Editors können durch Klicken auf den Pfeil oben rechts ein- oder ausgeklappt werden.

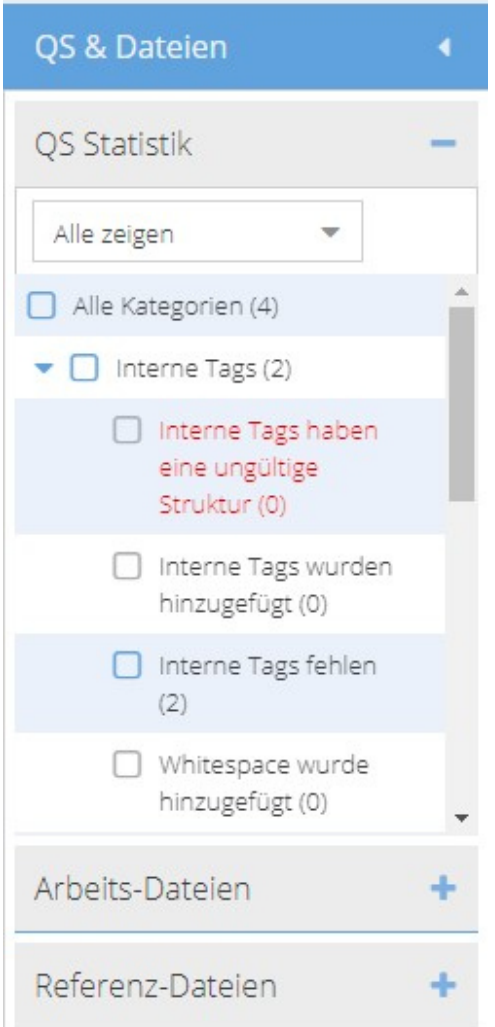

Im **QS & Dateien - Bedienfeld** auf der linken Seite können Sie sehen, welche einzelnen Dateien der Aufgabe zugewiesen sind. Ein Doppelklick auf eine bestimmte Datei führt Sie zum ersten Segment dieser Datei im Überprüfungsdokument.

Das Bedienfeld ist in drei Bereiche unterteilt:

- QS-Statistik: Zeigt eine Aufschlüsselung der gefundenen Fehler.
- Arbeitsdateien: Dies sind die zu übersetzenden/zu bearbeitenden Dateien.
- Referenzdateien: Eine Liste von PDFs und anderen Originaldateien zu Referenzzwecken.

Die Anordnung der Dateien kann auch per Dragand-drop angepasst werden. Dadurch ändert sich auch die Reihenfolge der Segmente im Überprüfungsdokument und im Falle einer Ordnerhierarchie auch der Speicherort der Datei in einem Ordner.

translate5

Auf der rechten Seite des Bildschirms befindet sich das **Bedienfeld des Segmenteditors.** Oben befinden sich darin die **Symbole für den Segmenteditor**. Fahren Sie mit der Maus darüber, um eine Beschreibung der einzelnen Editor-Aktionen und das zugehörige Tastaturkürzel anzuzeigen.

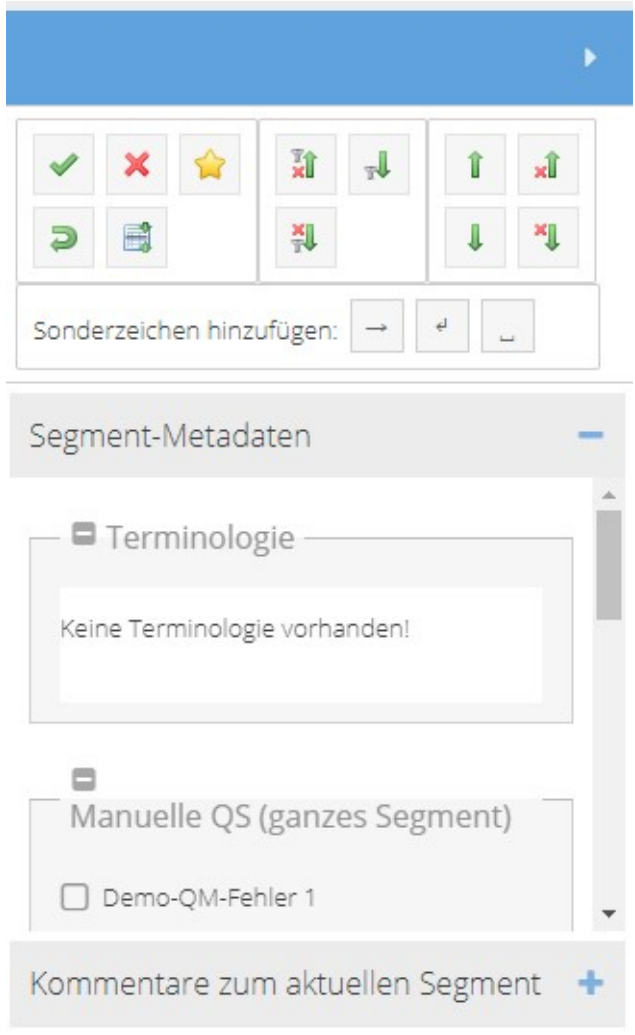

Sie können auch auf das Symbol klicken, um eine vollständige Liste der Tastaturkürzel anzuzeigen.

Von hier aus können auch Sonderzeichen (Tabulator, Soft Return und nicht umbrechendes Leerzeichen) hinzugefügt werden.

Wenn der Projektleiter diese Funktion zur Verfügung gestellt hat, enthalten die **Segment-Metadaten** alle zugehörigen Terminologiequellen, die Zuordnung von **Manueller QS (im Segment)** und Statistiken, manuellem **Status** oder **manueller QS (ganzes Segment)**  Qualitätsbewertungen. Sie können auch Kommentare hinzufügen und anzeigen.

**Das Feld "Matches und Konkordanz-Suche"** am unteren Rand des Bildschirms zeigt die Ergebnisse der mit der Aufgabe verbundenen Sprachressourcen an (sofern vorhanden).

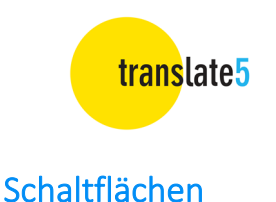

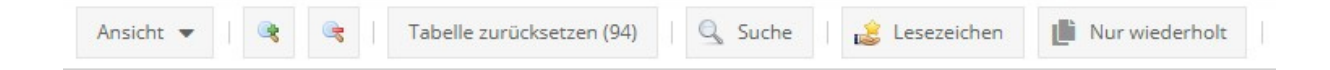

Mit den Schaltflächen oben in der **Editoransicht** können Sie

- den Detaillierungsgrad für den Ansichtsmodus festlegen (detailliert/normal; Formatierungstags ausblenden/einblenden). Sie können auch die Sprache der Benutzeroberfläche auswählen, das visuelle Layout der Benutzeroberfläche ändern und angezeigte Änderungen ausblenden/einblenden)
- die Schriftgröße Vergrößern/Verkleinern
- das Raster nach der Filterung zurücksetzen
- eine Begriffskette Suchen/Ersetzen
- mit Lesezeichen versehene Segmente anzeigen
- nur wiederholte Segmente anzeigen

Mit der Schaltfläche **Einstellungen** auf der rechten Seite können Sie festlegen, wie die Segmentwiederholungen verwaltet werden sollen (siehe Kap. 5.).

Daneben befindet sich das Symbol . Klicken Sie hier, um eine Liste von Tastaturkürzeln aufzurufen.

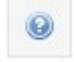

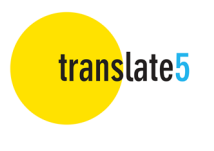

### Spalten

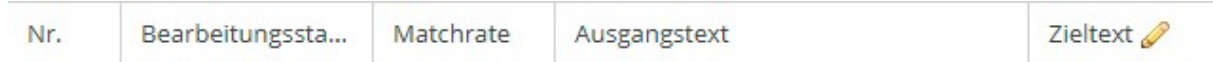

Sie können die Größe der Spalten nach Belieben ändern und diese verschieben. Ihre Anpassungen bleiben erhalten, bis Sie diese ändern oder einen der expliziten Ansichtsmodi auswählen (siehe oben). Klicken Sie auf den **Abwärtspfeil** in einer beliebigen Spaltenüberschrift (erscheint, wenn Sie mit der Maus über die Überschrift fahren), um verschiedene Spaltenoptionen einzustellen:

- Mit "Sortieren" können Sie den Inhalt der ausgewählten Spalte in aufsteigender oder absteigender Reihenfolge sortieren.
- Je nach Art der Spalte können Sie mit "Filter" nach bestimmten Kriterien filtern, z. B. durch Eingabe einer Segmentnummer, eines Verarbeitungsstatus, einer Trefferquote oder eines Textfragments.
- Mit der Option "Spalten" können Sie zusätzliche Spalten ein- oder ausblenden.

Klicken Sie auf die Schaltfläche , um das Raster nach dem Sortieren oder

Filtern zurückzusetzen. Die Zahl in Klammern auf der Schaltfläche zeigt Ihnen die Anzahl der Segmente in Ihrer aktuellen Filtereinstellung.

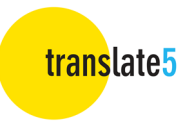

#### **Standardspalten :**

(Detailansicht – in der normalen Ansicht wird eine reduzierte Auswahl an Spalten angezeigt, aber eine Auflistung aller verfügbaren Spalten kann mit einem Klick auf den Pfeil einer Spaltenüberschrift und einem Weiteren auf "Spalten" sichtbar gemacht werden)

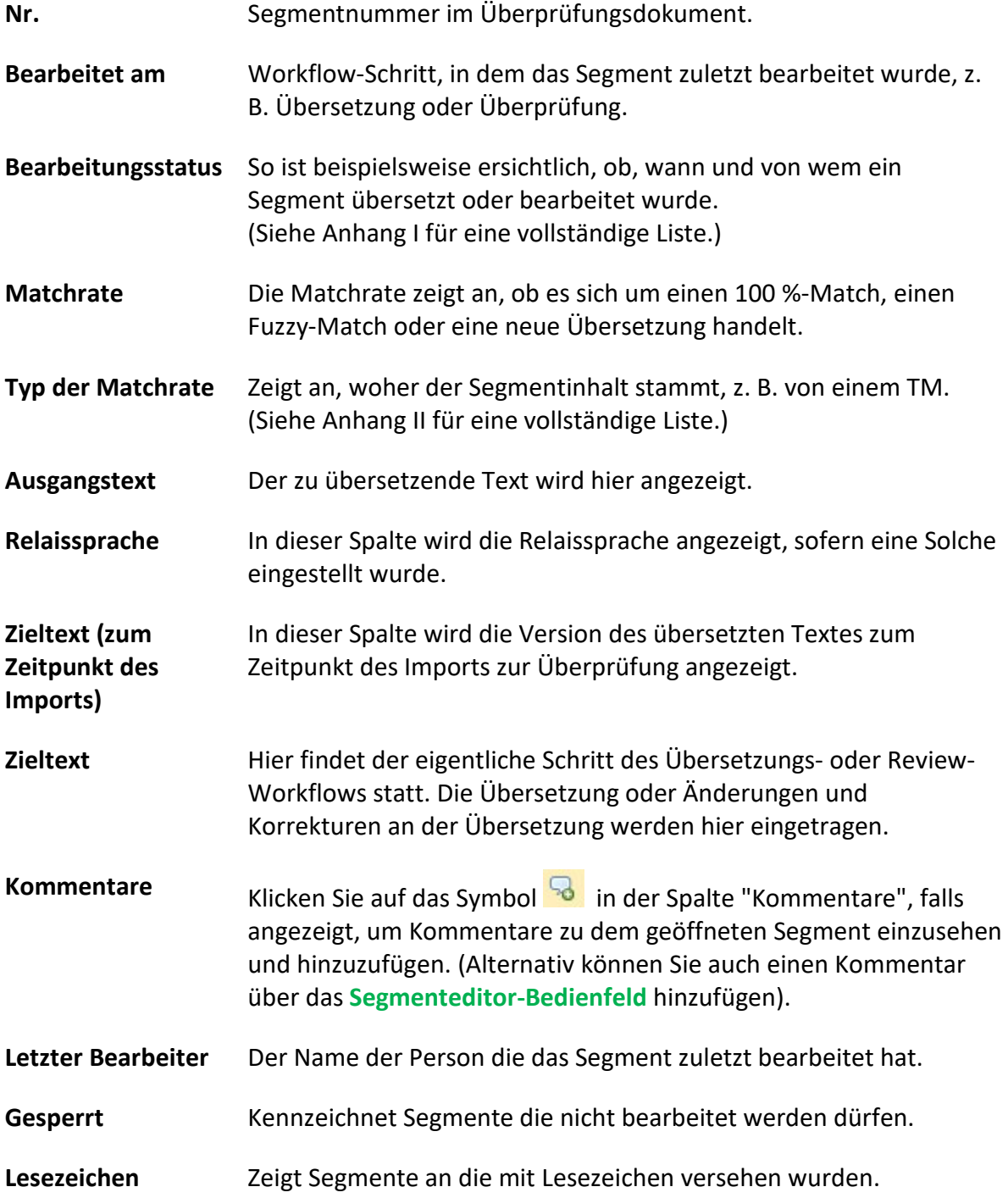

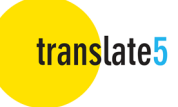

## 5. Bearbeiten einer Aufgabe

Doppelklicken Sie auf das Segment, das Sie bearbeiten möchten und nehmen Sie Ihre Änderungen vor.

Um die Bearbeitung zu beenden ohne Ihre Änderungen zu speichern, drücken Sie die **ESC-Taste** oder verwenden Sie das rote Kreuzsymbol im **Segmenteditor-Bereich**.

Um Änderungen zu speichern, verwenden Sie das entsprechende Symbol im **Segmeneditor-Bereich** oder die Tastenkombination **CTRL+ENTER**.

Klicken Sie auf die Rücksetztaste im **Segmenteditor-Bereich**, wenn Sie ein Segment gespeichert haben und die Änderung rückgängig machen möchten, oder drücken Sie dazu die Tastenkombination **ALT+DEL**.

Verwenden Sie das Symbol , um eine vollständige Liste der Tastenkombinationen und Symbole anzuzeigen.

Während der Bearbeitung ermöglicht **translate5** den einfachen Vergleich von Segmenten, indem Sie durch die Segmentliste blättern, während das geöffnete Segment im Vordergrund sichtbar bleibt.

Verwenden Sie während des Überprüfungsprozesses die Funktion "Änderungen verfolgen" (falls im Menü "Ansichtsmodus" aktiviert), indem Sie mit der Maus über das bearbeitete Segment fahren, um das Datum und die Uhrzeit der Bearbeitung sowie den Benutzer, der das Segment bearbeitet hat, anzuzeigen. Die Änderungen eines jeden Nutzers werden außerdem in der ihm zugewiesenen Farbe hervorgehoben.

**Hinweis zu Formatierungs-Tags:** Tags sind im Text enthaltene Schnipsel von Programmcode, die als Platzhalter verwendet werden, um z. B. die Verwendung von Fettdruck usw. anzuzeigen oder auch um das Einfügen von Links oder Querverweisen zu kennzeichnen. Sie werden als Zahl oder Text in spitzen Klammern dargestellt und sind grau unterlegt. Über die Schaltfläche **Ansichtsmodus** können Sie diese sowohl ganz, als auch nur teilweise einblenden oder bei Bedarf ausblenden.

**Tags sollten nicht gelöscht oder bearbeitet werden, da dies das zu überprüfende Dokument beschädigen könnte.** Wenn Sie eine Markierung versehentlich löschen, sollten Sie den Inhalt des Segments durch Drücken von **ALT+Entf** zurücksetzen oder die Markierung aus dem Quelltextsegment kopieren und einfügen. Alternativ können Sie auch "STRG + , (Komma) drücken, loslassen, dann 1 ... X", um die Tags Nummer 1 bis X über Tastaturkürzel einzufügen.

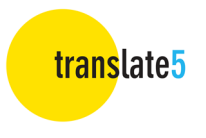

### Werkzeuge für die Bearbeitung

Suchen und Ersetzen

Um nach einem Wort oder einer Textfolge zu suchen, klicken Sie auf oder drücken Sie **STRG+F**. Es öffnet sich das folgende Fenster:

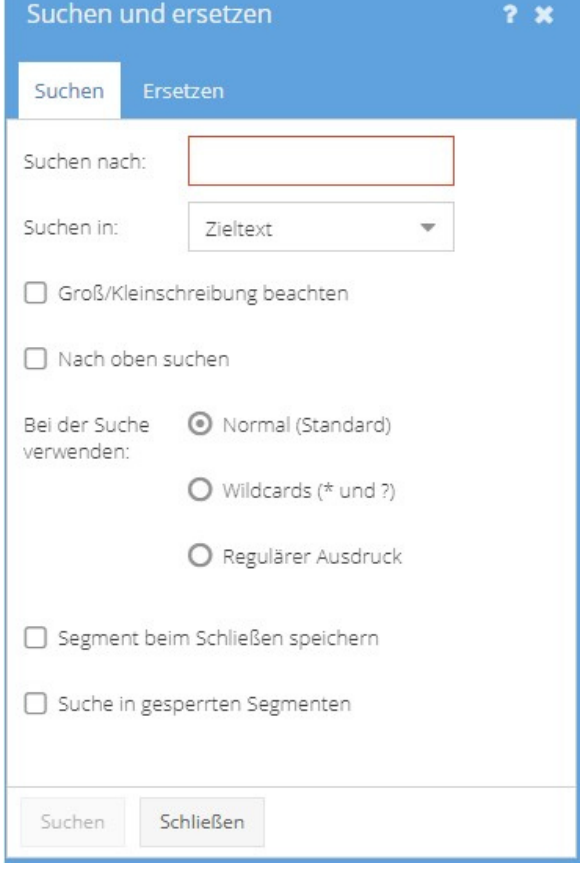

#### $\bullet$  Suche nach:

In dieses Feld können Sie den Text eingeben, nach dem Sie suchen.

#### **Suchen in:**

Hier können Sie angeben, ob Sie im Ausgangstext oder im Zieltext suchen möchten. Suchergebnisse im Ausgangstext werden gelb

Visual Review und im Zieltext rot

Visual Review hervorgehoben. Die Segmente, die die Suchtreffer enthalten, öffnen sich automatisch. Die Anzahl der Treffer wird ebenfalls angezeigt.

#### **Groß-/Kleinschreibung beachten**

Kreuzen Sie an, um eine Suche unter Berücksichtigung der Groß-/Kleinschreibung durchzuführen.

#### **Nach oben suchen**

Tippen Sie auf diese Schaltfläche, um die Suchrichtung umzukehren, d. h. um von unten nach oben gehend zu suchen.

#### **Bei der Suche verwenden:**

Legen Sie fest, ob nach dem exakten Text (auch als Fragment eines anderen Begriffs) , nach Wildcards (? und \* werden unterstützt) oder regulären Ausdrücken gesucht werden soll (alle regulären PCRE-Ausdrücke werden unterstützt, mit Ausnahme einiger Ausdrücke, die auf der schwarzen Liste stehen. Weitere Informationen finden Sie im Folgenden Link unter dem Reiter "Regular expression" https://confluence.translate5.net/display/BUS/Search+and+replace ).

#### **Segment beim Schließen speichern**

Während einer Suche geöffnete Segmente automatisch speichern .

#### **• Suche in gesperrten Segmenten**

Gesperrte Segmente bei der Suche einbeziehen.

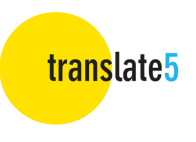

Klicken Sie auf die Registerkarte **Ersetzen**, um nach einem Wort oder einer Textfolge zu suchen und geben Sie den Text, der die gesuchte Zeichenfolge ersetzen soll, in das Feld "Ersetzen" ein.

Klicken Sie auf die Schaltfläche **Suchen** am unteren Rand des Fensters, um die Suche zu starten und entscheiden Sie für jeden einzelnen Treffer, ob dieser ersetzt werden soll oder nicht. Klicken Sie dann auf **Ersetzen**.

Achten Sie darauf, dass Sie nur dann auf **Alle ersetzen** klicken, wenn Sie absolut sicher sind, dass der Text in allen Fällen ersetzt werden soll. Das **Ersetzen** kann nicht rückgängig gemacht werden.

Sie können auch auswählen, ob das geänderte Segment beim Schließen automatisch gespeichert werden soll.

#### Lesezeichen setzen

Mit Hilfe von Lesezeichen können Sie schnell zu einer bestimmten Stelle im Überprüfungsdokument navigieren.

Klicken Sie im Segmenteditor-Bereich auf **Gerauge Steiner auf Segment mit einem Lesezeichen zu** versehen.

Um nur die mit Lesezeichen versehenen Abschnitte zu sehen, klicken Sie oben im Bildschirm

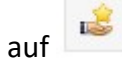

#### Maßnahmen zum Qualitätsmanagement

Sie können Text zu Zwecken des Qualitätsmanagements markieren. So können Sie beispielsweise markieren, ob ein Text stilistische oder grammatikalische Fehler enthält, und anschließend statistische Analysen anhand dieser Daten durchführen. Wählen Sie die relevanten Fehlerkategorien aus, indem Sie das Feld **Manuelle QS (im Segment)** im **Segmenteditor-Bereich** öffnen.

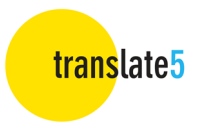

#### Verwaltung von Wiederholungen

**translate5** beinhaltet eine leistungsstarke Auto-Propagate-Funktion, **den Wiederholungseditor**, um Text, der mehrfach im selben Dokument vorkommt, automatisch abzuwickeln. Um sicherzustellen, dass identische Quelltextsegmente einheitlich übersetzt werden, fügt translate5 die Wiederholungsübersetzung automatisch ein. **Beachten Sie, dass diese Funktion nur für ganze, identische Segmente gilt und Formatierungs-Tags einschließt.**

Bei der Bearbeitung solcher interner Wiederholungen ist es wichtig, dass die Änderungen sorgfältig überwacht werden. In manchen Fällen müssen die Übersetzungen kontextbedingt unterschiedlich sein, auch wenn die Ausgangstexte identisch sind.

Über die Schaltfläche **Voreinstellungen** können Sie das Verhalten des Wiederholungseditors anpassen. Die folgenden Optionen sind verfügbar:

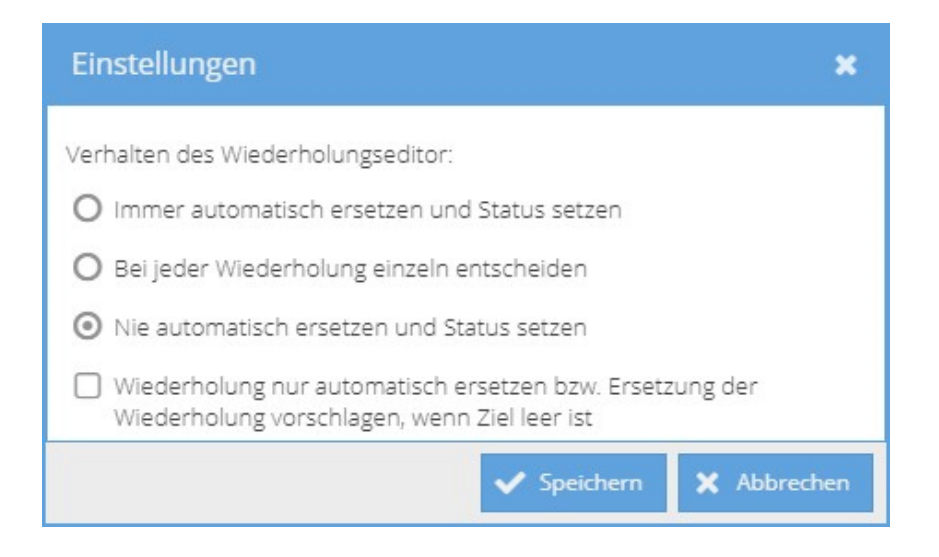

**Immer automatisch ersetzen und Status setzen** 

Das offene Segment und alle Wiederholungen werden geändert. Dabei wird jeweils auch der Segmentstatus geändert.

- **Bei jeder Wiederholung einzeln entscheiden (Standardeinstellung)**  Ein Dialogfeld mit einer Liste der Segmente, die die Wiederholung enthalten, wird geöffnet. Sie können nun für jedes Segment entscheiden ob es geändert werden muss oder die Änderung abgelehnt werden soll.
- **Nie automatisch ersetzen und Status setzen**  Die Änderung wird nur auf das offene Segment und dessen Status angewendet.
- **Wiederholung nur automatisch ersetzen bzw. Ersetzung der Wiederholung vorschlagen, wenn das Ziel leer ist**

Die oben genannten Optionen gelten nur für Sätze, die noch nicht übersetzt wurden.

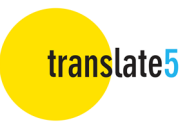

#### Terminologie, Stil, Grammatik und Rechtschreibung

Wenn ein Translation Memory oder eine andere Terminologiedatenbank zur Aufgabe hinzugefügt wurde, zeigt **translate5** an, ob ein Segment ein Wort enthält, das in einer dieser Sprachressourcen enthalten ist.

Terminologietreffer werden im Metadatenbereich des **Segmenteditor-Bereichs** aufgelistet.

**translate5** gibt auch an wie die zielsprachliche Terminologie verwendet werden soll. Wenn das vorgeschlagene Wort, oder der vorgeschlagene Satz, korrekt verwendet wurden, werden diese entweder farblich hervorgehoben oder unterstrichen.

- Wenn ein Wort blau unterstrichen ist , existiert ein zugehöriger Begriff in der Terminologie und wurde in der Übersetzung verwendet.
- Die im Ausgangstext rot unterstrichenen Wörter existieren in der Zielsprache, wurden aber im Zieltext nicht verwendet.
- Wenn ein Wort mit einer rot gepunkteten Linie markiert ist, enthält es einen Rechtschreib-, Grammatik- oder Stilfehler. Klicken Sie mit der rechten Maustaste auf das Wort, um Korrekturvorschläge anzuzeigen.
- Ein braun unterstrichenes Wort existiert in der Terminologie der Ausgangssprache, wurde aber in der Zielsprache nicht definiert.
- Wenn ein Wort violett hervorgehoben ist, handelt es sich um eine falsche Bezeichnung und dessen Verwendung ist verboten.

## 6. Verlassen / Beenden der Aufgabe

Sie können zur **Aufgabenübersicht** zurückkehren, indem Sie auf die Schaltfläche **Zurück zur Aufgabenliste** klicken.

Wenn Sie die Aufgabe verlassen werden Sie gefragt, ob Sie diese vollständig abschließen oder einfach schließen und später weiter bearbeiten möchten.

Die Änderungen, die Sie bis zu diesem Punkt bestätigt haben, werden gespeichert.

Wenn Sie die Bearbeitung nur unterbrechen möchten, wählen Sie **Aufgabe später fortsetzen**.

Um die Aufgabe vollständig abzuschließen, wählen Sie **Alles erledigt - Aufgabe beenden**. Danach wird der Aufgabenstatus in der **Aufgabenübersicht** auf "Beendet" gesetzt und Sie können die Aufgabe fortan ausschließlich im Lesemodus anzeigen.

## 7. Abmelden

Sie können sich vom Editor abmelden, indem Sie in der **Aufgabenübersicht** auf die Schaltfläche **Abmelden** klicken.

Wenn Sie weitere Fragen haben, besuchen Sie bitte die **translate5** Website unter www.translate5.net oder kontaktieren Sie uns unter service@translate5.net. Viel Spaß mit dem Editor.

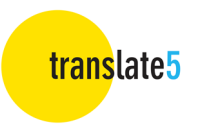

## Anhang I

#### **Bearbeitungsstatus**

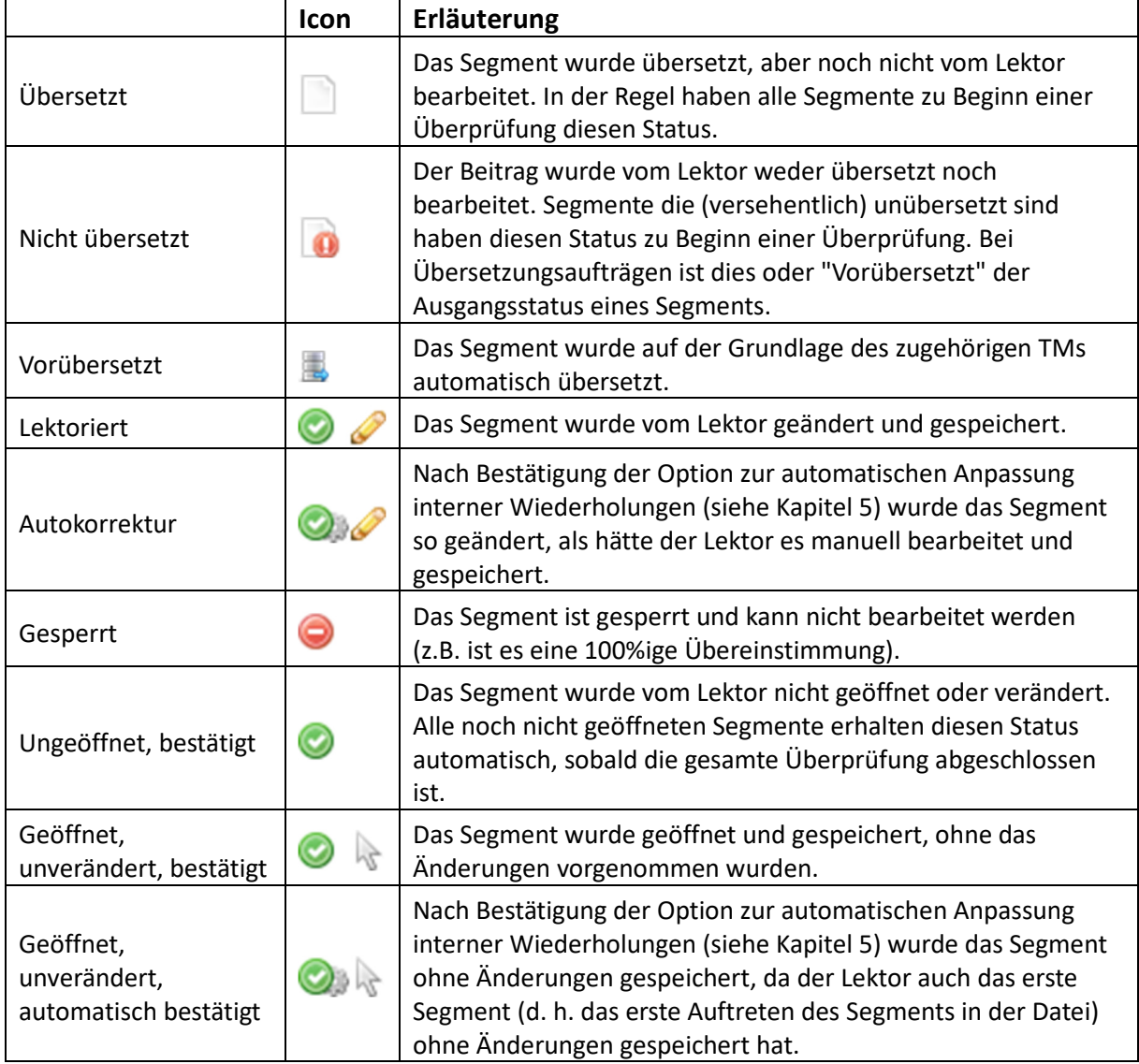

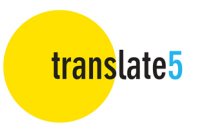

## Anhang II

#### **Typen von Matchraten**

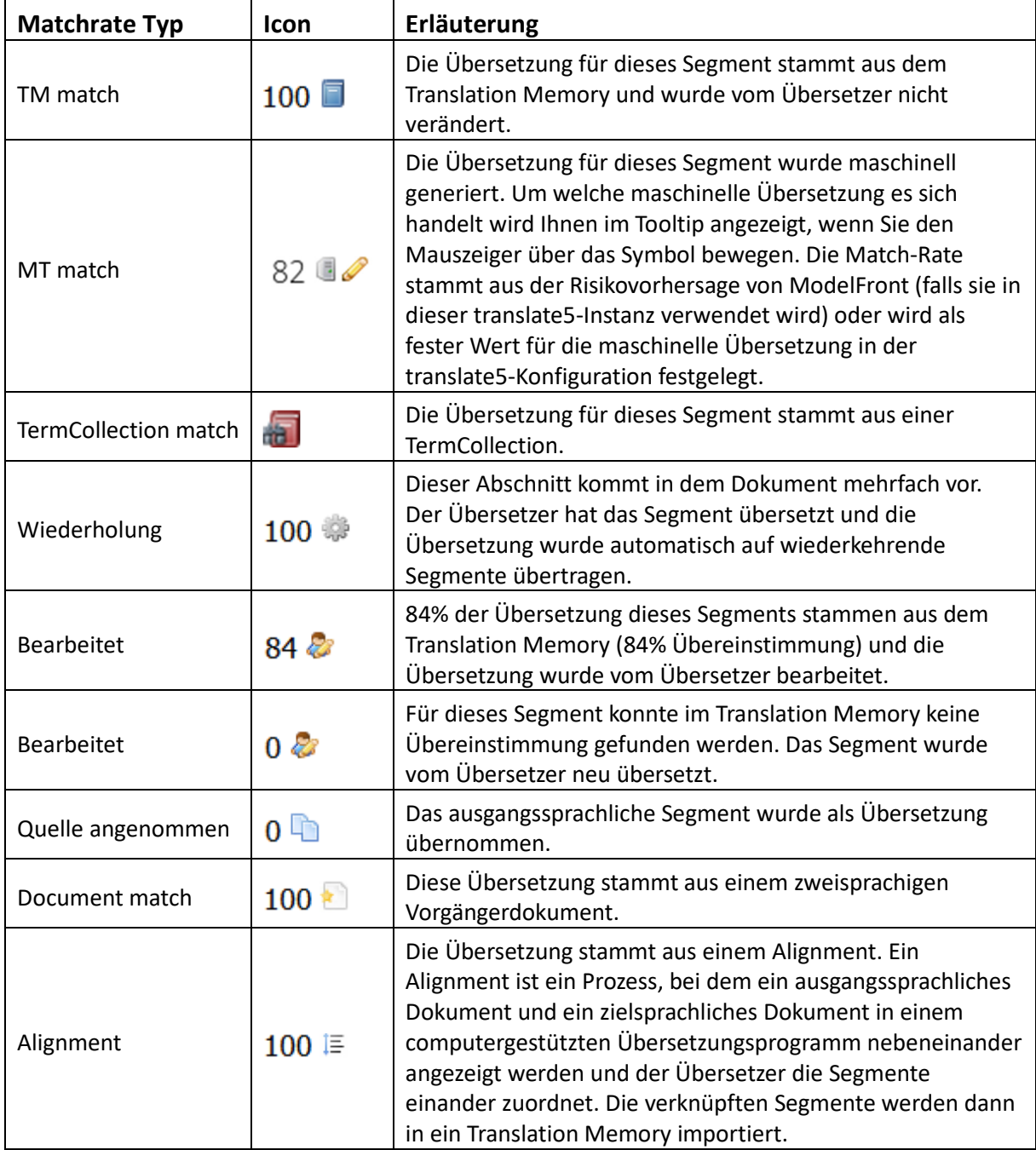